# 公文整合資訊系統教育訓練 Webex 視訊會議軟體 使用步驟

一、 Webex 視訊會議軟體使用步驟

#### 步驟一:

開啟 Chrome 或 Edge 瀏覽器並輸入網址(https://reurl.cc/Wv2lzy),於

網頁下方點選「從您的瀏覽器加入」,將開啟登入資訊頁面。

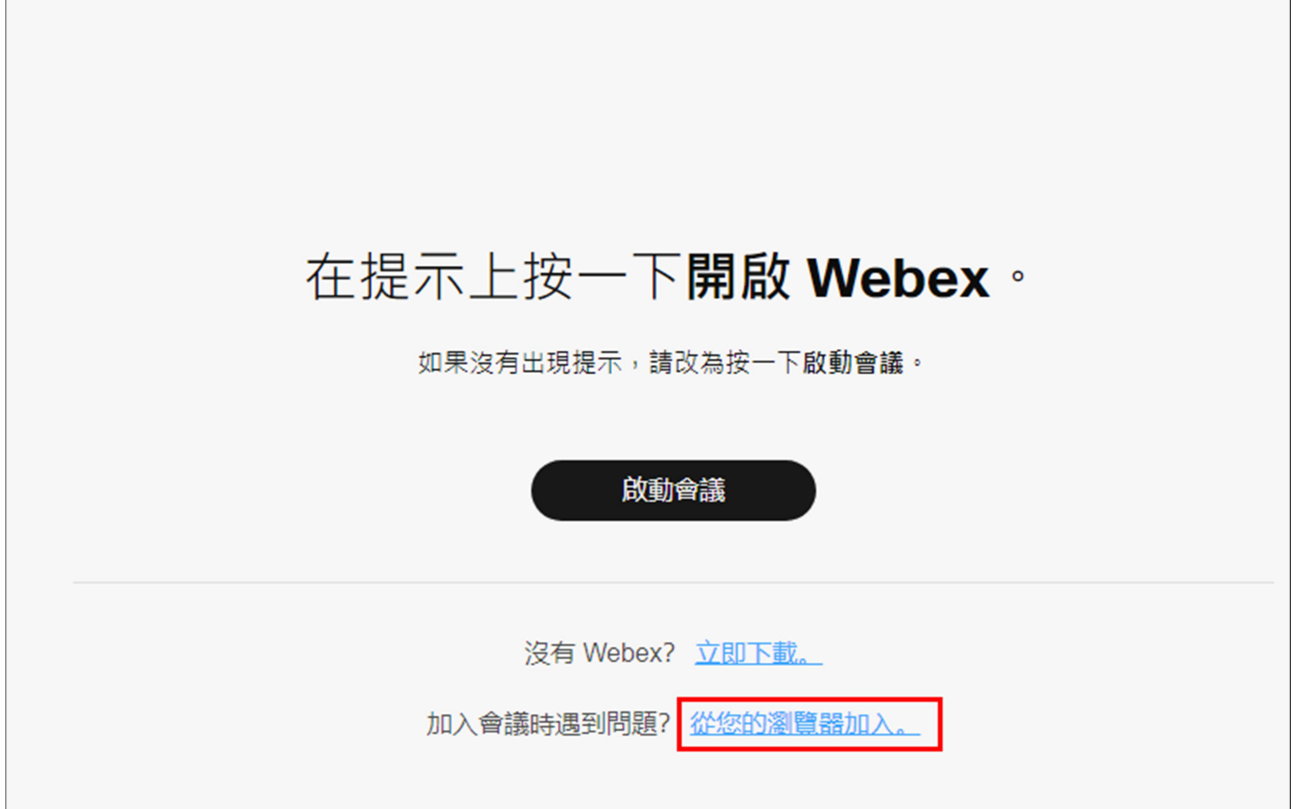

### 步驟二:

點選「以訪客身分加入」,並輸入上課學員任職機關名稱+姓名及字元 後,點選「下一步」。

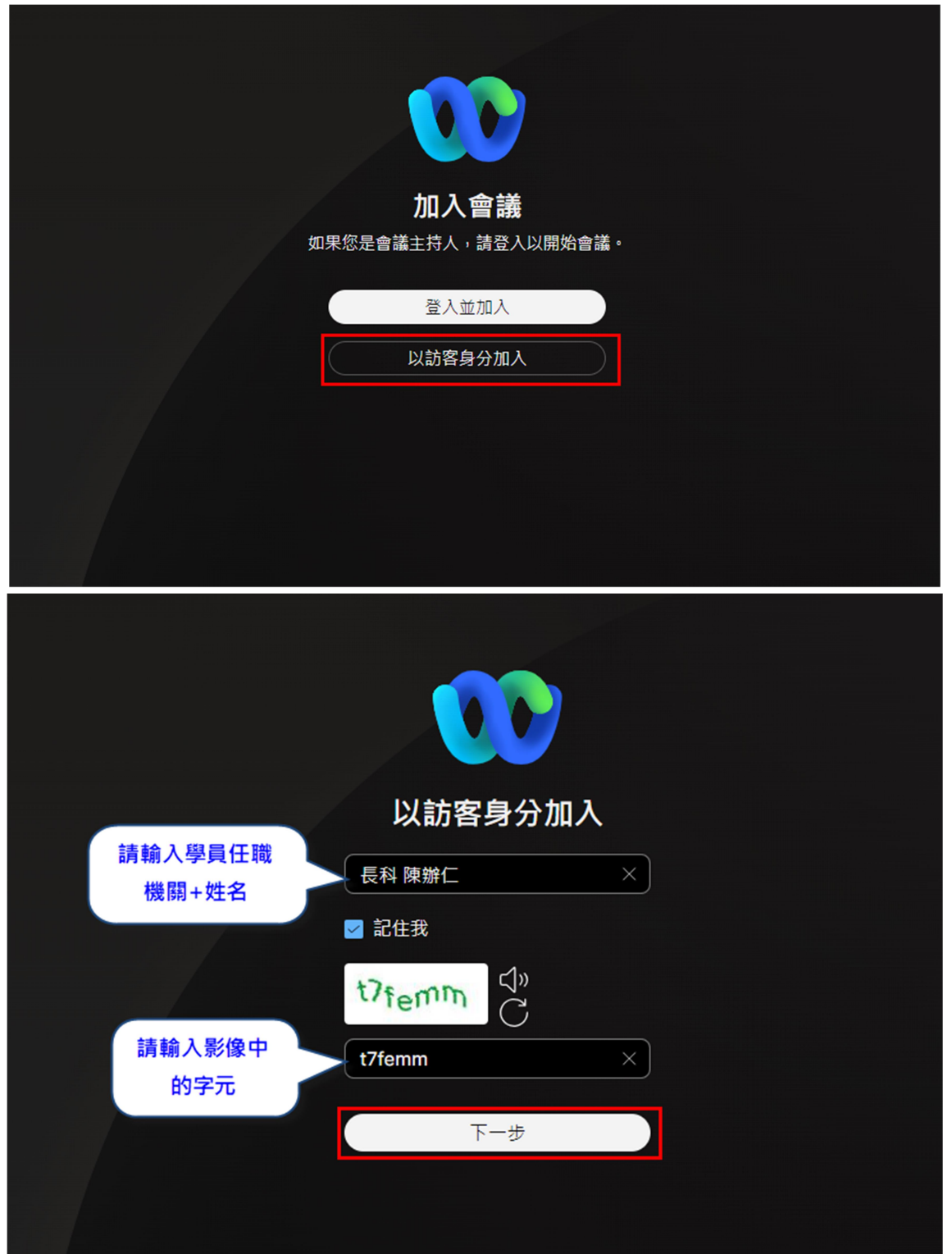

### 步驟三:

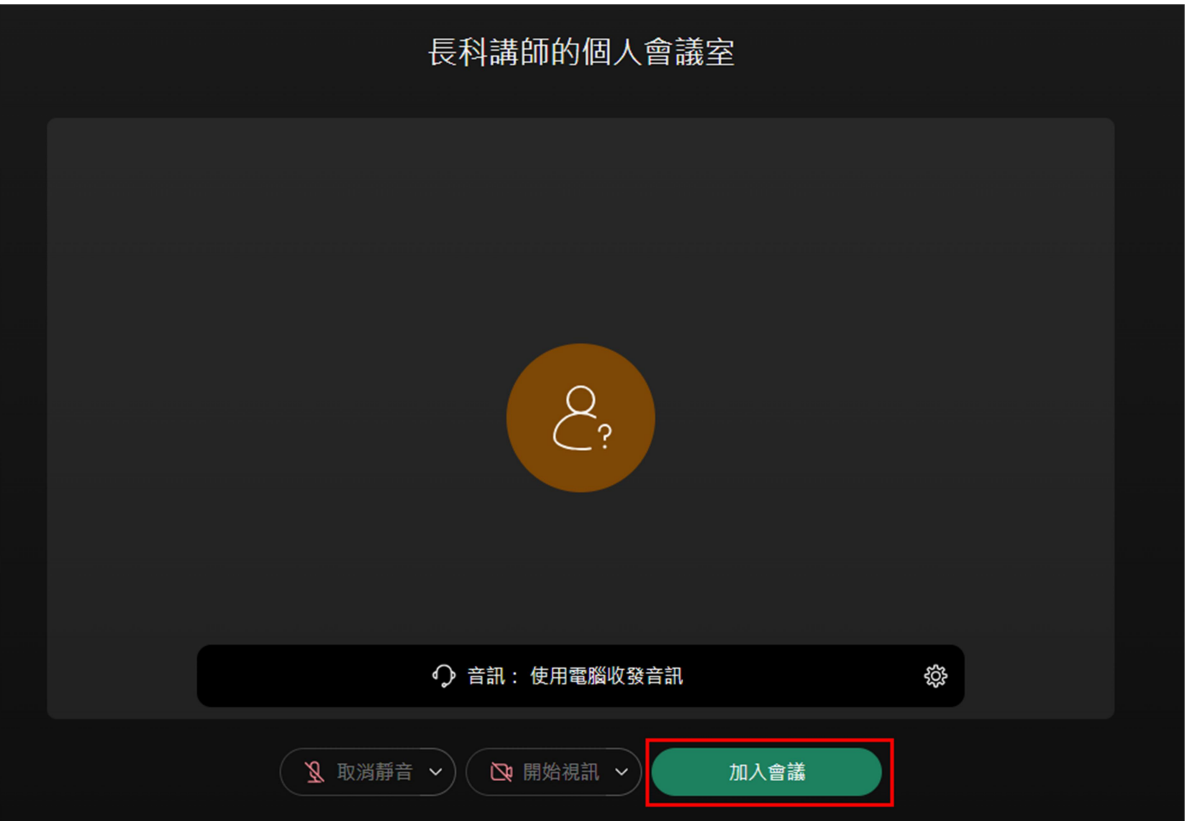

點選「加入會議」,即可進入線上課程。

## 二、 問題排除

1. 若學員於未開課期間登入本課程觀看時,會顯示以下畫面,係屬正

常情形。

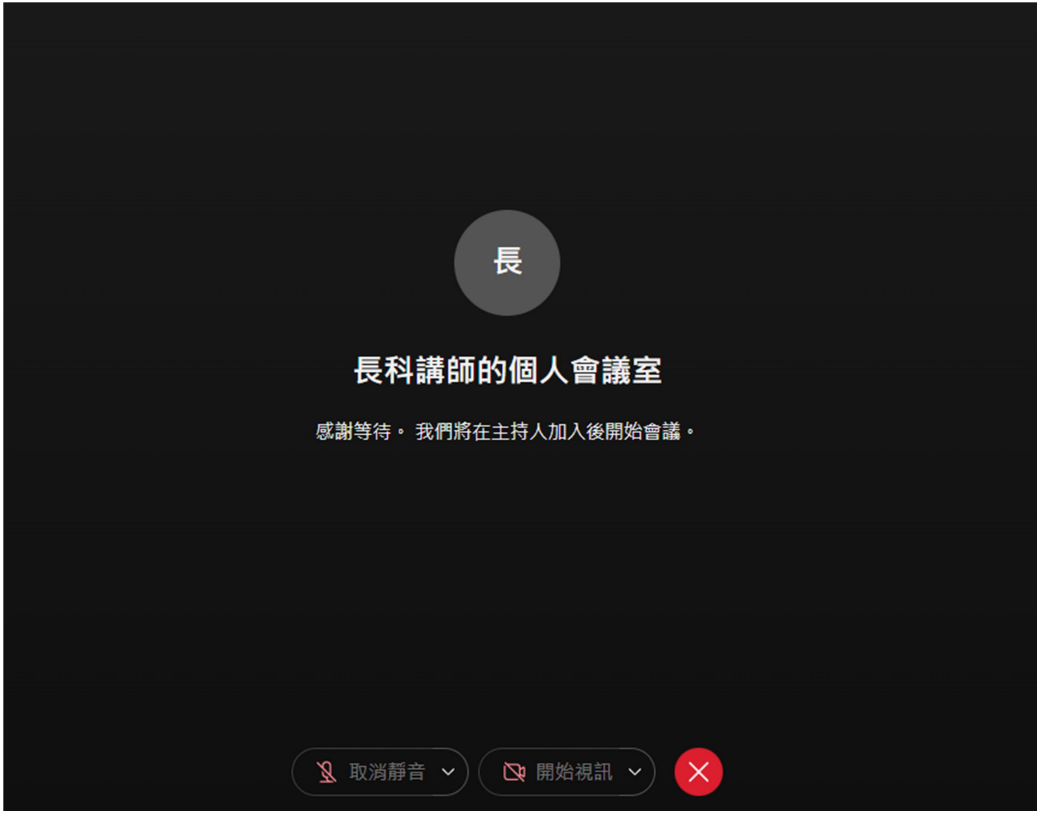

2. 欲修改學員資訊,請關閉網頁並依「一、Webex 視訊會議軟體使用

步驟」重新操作。

3. 未聽到聲音時,如何排除?

可測試撥放電腦內音樂或至影音平台隨機撥放確認是否有聲音,若 仍無聲音,則請排除電腦硬體問題。經測試,若有聲音,則請依下 圖方式操作。

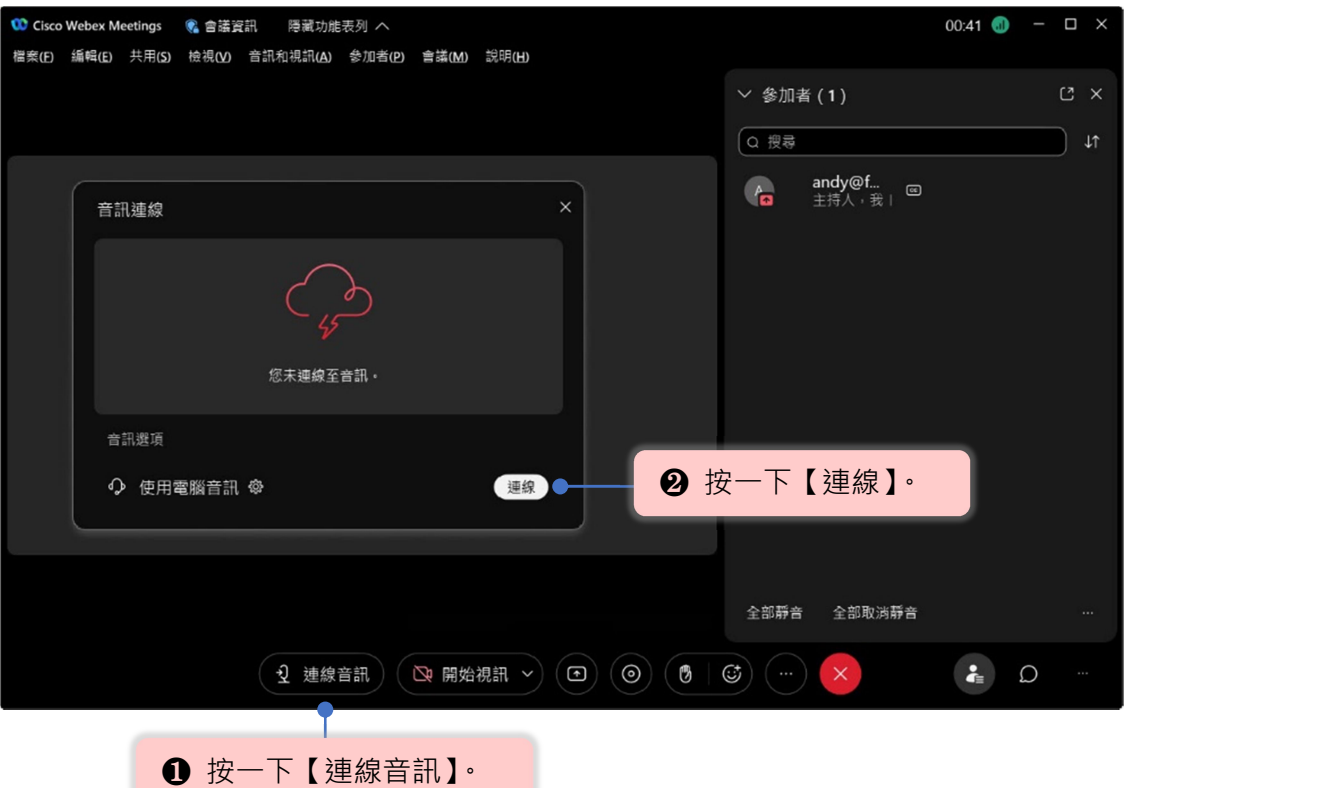